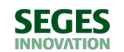

#### **[Tilbage](https://www.landbrugsinfo.dk/search?query=jordfordeling%20digital)**

Natur og vandmiljø, Planter

# Processen i jordfordelings- og miljøprojekter gøres digital

SEGES lancerer et nyt digitalt værktøj, som både kan screene et projektområde for relevante GIS-lag og give lodsejere mulighed for at indikere, hvilke af deres marker, som de ønsker at bringe i spil i en eventuel jordfordeling eller miljøprojekt.

**Nyhed** 10. december 2021

Værktøjet giver lodsejere mulighed for at indikere, hvilke af deres marker, som de selv ønsker at bringe i spil en eventuel jordfordeling, et vådområdeprojekt eller måske et klima-lavbundsprojekt.

Jordfordelings- og vådområdeprojekter er ofte langstrakte og tidskrævende processer. Det kan være vanskeligt for en projektleder at holde overblikket over, hvilke lodsejere, som ønsker at være med i miljøprojekter eller forskellige typer af jordfordelinger, og hvilke marker, der er i spil i forhold til køb, salg, bytte og udtagning.

Derfor har SEGES igennem landmandens platform, www.landmand.dk, udarbejdet et nyt digitalt værktøj. Når lodsejeren logger ind, vil vedkommende se en oversigt over sine egne marker (markereret med blå) og andre marker (markeret med mørkeorange).

#### **[Gå til Jordfordelingsværktøj](https://www.landmand.dk/Home/Page/JordfordelingProduktion)**

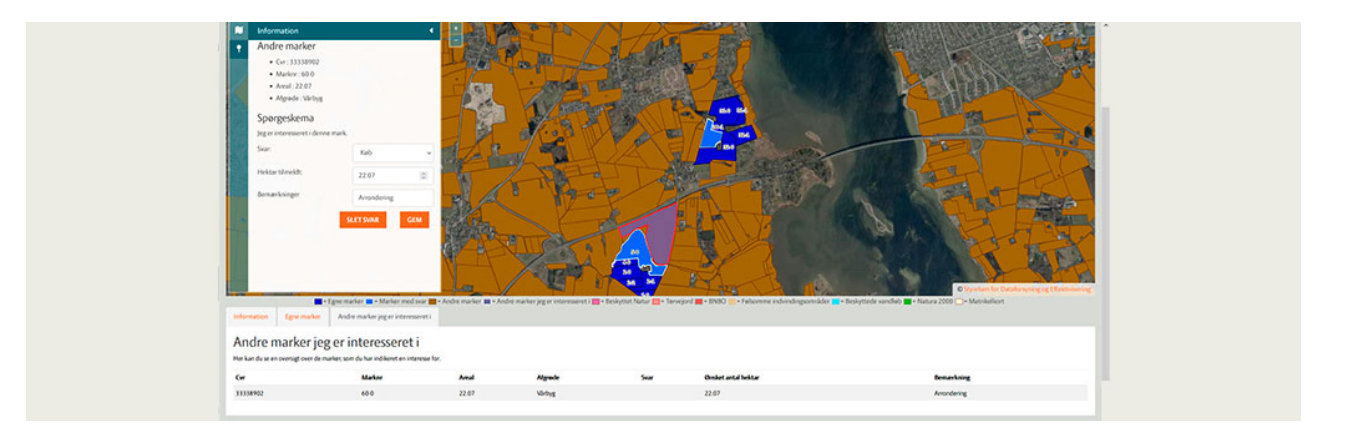

<sup>1</sup> der klikkes på en af de blå marker, kan man se informationer som: CVR-nr., Mark-nr., Areal og Afgrøde (2020). I "Svar" rullemenuen er der

mulighed for at vælge enten "Salg", "Bytte" eller "Udtagning". I feltet "Hektar tilmeldt" skal der skrives, hvor stor en del af marken, som indgår. Hvis hele marken indgår, skal hele markens areal skrives ind. I feltet "Bemærkninger" kan der skrives noter af alle slags. Når man har udfyldt felterne, trykkes "Gem" og marken skifter farve til en lysere blå med hvidt omrids. Svarene kan man se i fanen "Egne marker" under kortet. Hvis indtastningen fortrydes, så klikkes der blot på marken og trykkes på "Slet svar".

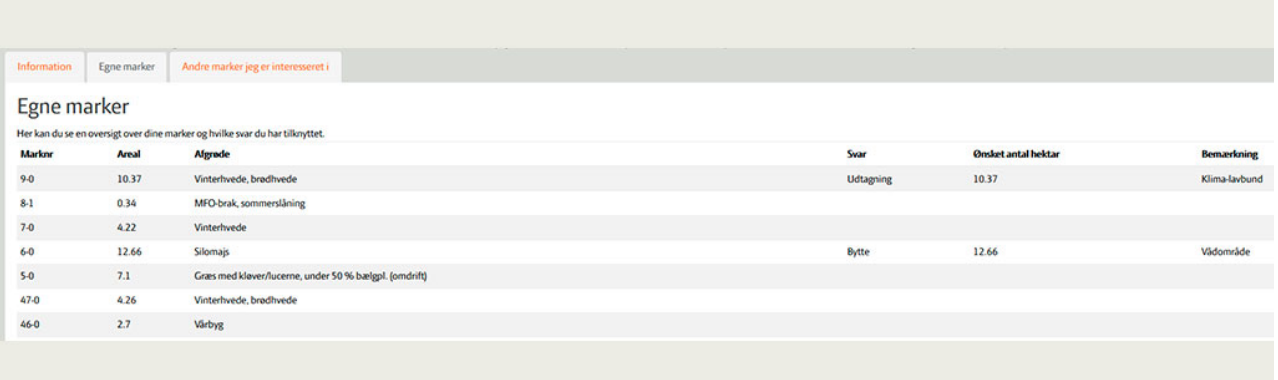

vis der klikkes på "Andre marker", så kan man trække de samme oplysninger som i de blå marker. Den eneste forskel er, at man her kan svare "Køb" og "Salg (jeg bortforpagter)" i rullemenuen "Svar". Når et svar afgives på "Andre marker", så skifter marken farve til lilla med et hvidt omrids. De indtastede svar �ndes i fanen "Andre marker jeg er interesseret i" og kan ligeledes slettes igen via "Slet svar".

Værktøjets dataopsætning har sit udgangspunkt i Grundbetalingen 2020 og CVR, hvilket betyder, at også forpagtede marker vises for lodsejeren, mens marker man bortforpagter bliver præsenteret som andres marker.

## **Screening af de vigtigste potentialer**

For at kunne opnå tilskud igennem ordningerne for multifunktionel jordfordeling, klima-lavbund eller vådområde, er der krav om, at markerne overlapper med forskellige typer af arealkategorier. SEGES har identificeret de vigtigste og meste relevante GIS-lag udstillet af myndigheder og suppleret det digitale værktøj med (foruden Matrikelkortet):

- Beskyttet natur (§-3)
- Tørvejord (Tekstur2014)
- BNBO (Boringsnære beskyttelsesområder)
- Følsomme indvindingsområder (drikkevand)
- Beskyttede vandløb (§-3)
- Natura2000

Ligeledes er der mulighed for at klikke "Egne marker" og "Andre marker" til og fra i menuen til venstre.

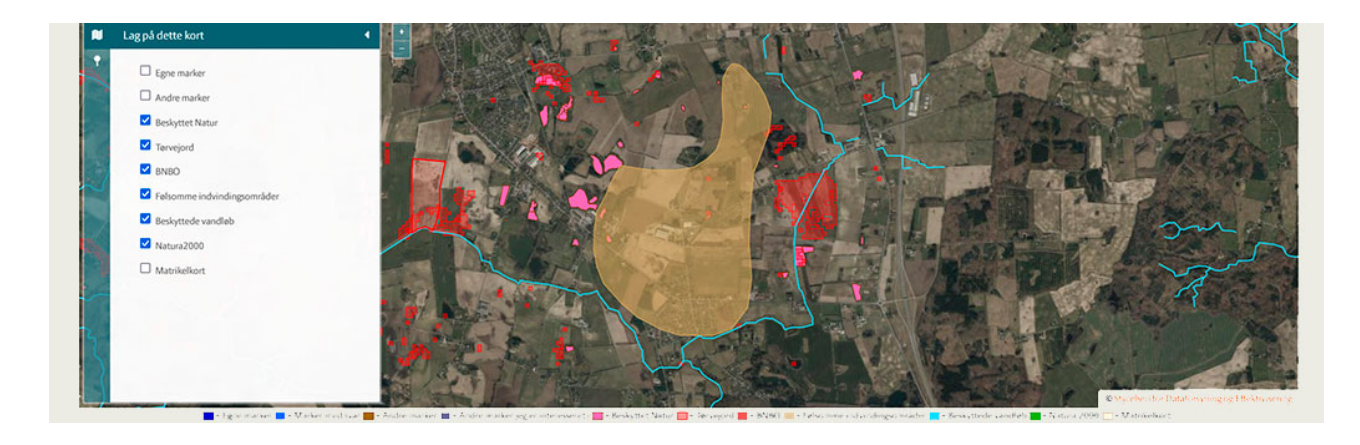

## *C* træk af data

De indberettede data, som lodsejerne afgiver, er selvsagt af stor interesse for den projektleder, som skal drive processen i et jordfordelings- eller miljøprojekt. Derfor arbejdes der på at finde den optimale måde, som projektlederen kan trække data ud på.

Hvis man ønsker at involvere sine lodsejere i et projekt og ønsker at gøre brug af det digitale værktøj skal man, når lodsejerne har indberettet data, henvende sig til undertegnede eller SEGES Digital med de CVR-numre, som indgår i projektet. Derefter får projektlederen udleveret data på CVRnumrene i form af en GIS-�l (.shp eller .tab), som der kan arbejdes videre med. Skærmdumpet nedenfor viser et eksempel på, hvordan data er struktureret i SEGES database.

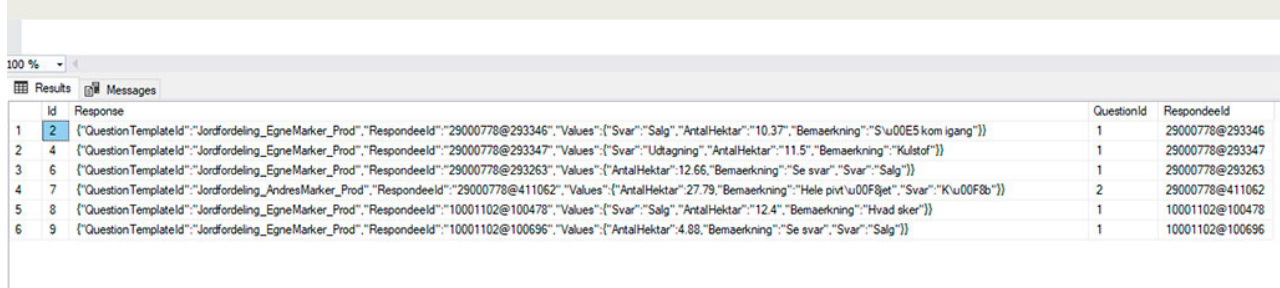

## **Test og videreudvikling**

SEGES Digital samarbejder med Region Midtjylland og EU-Life projektet BioScape allerede nu om at teste værktøjet i konkrete demostrationsområder og få det videreudviklet med fokus på følgende tre indsatsområder:

- Lodsejerne skal via et delegeringssystem kunne give adgang og samtykke til, at en projektleder kan se og evt. redigere i de svar, lodsejeren har afgivet.
- Projektlederen kan oprette et projekt ved at de�nere et geogra�sk afgrænset området på et webgis-kort og derefter få adgang til at se svar på de marker, som lodsejerne i området har givet samtykke til. Denne afgrænsning kan gemmes som et projekt, som projektlederen kan åbne og lukke, når der logges ind på værktøjet.
- Projektlederen kan skabe sig et visuelt overblik over hvilke lodsejere der er i området med farvekoder og ligeledes over, hvilke svar der er givet på markerne (køb, salg, bytte og udtagning) med lag, der kan klikkes til og fra.

SEGES forventer, at dette arbejde vil være tilvejebragt inden udgangen af 1. kvartal 2022.

Kontakt kundecenteret, hvis du ikke kan få adgang til applikationen på Landmand.dk

Telefon: 7015 5015

E-mail: [kundecenter@seges.dk](mailto:kundecenter@seges.dk)

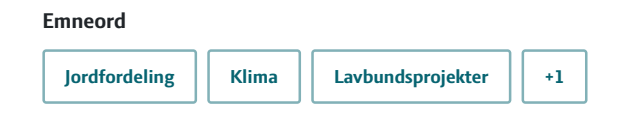

Publiceret: 10. december 2021 Opdateret: 10. december 2021

## **Vil du vide mere?**

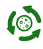

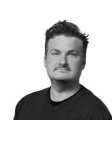

**[Sebastian Piet Zacho](https://www.landbrugsinfo.dk/search?generated=true&sort=RelevanceDesc&query=Sebastian%20Piet%20Zacho)** Konsulent SEGES

[seza@seges.dk](mailto:seza@seges.dk) [+45 2274 8044](tel:+45 2274 8044)

### **Støttet af**

Promilleafgiftsfonden for landbrug

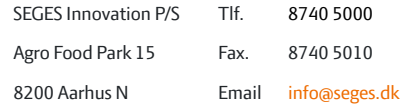

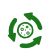